# MT-VeriStand 上手指南

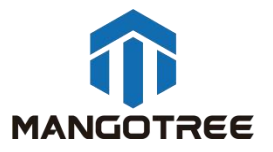

## 一、 产品概述

VeriStand软件可验证硬件并为硬件在环应用执行嵌入式软件测试。通过模型集成、实时 激励生成和可扩展的软件环境加速产品开发生命周期。

我们的通用MT-VeriStand驱动程序可以快速实现无需任何配置对MangoTree FPGA卡的支 持。通过直接导入对应的比特文件,即可自适应配置好所有比特文件中定义的FPGA资源,并 支持waveform。

## 二、 开发环境搭建

#### 步骤一:MT-Master软件安装

MT-Master下载链接:

<http://server.mangotree.cn:9000/Software/MangoTree/MT-Master/>,选择对应系统的 安装包进行下载安装。

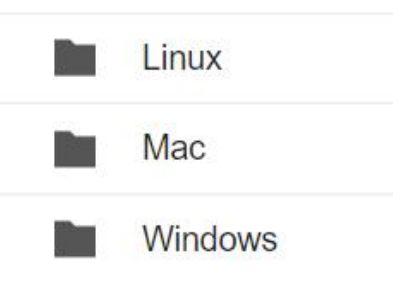

## 步骤二:第三方软件安装

1.VeriStand相关(针对使用LabVIEW编程开发的用户)

推荐用户安装VeriStand 2020 R6或以后版本,

VeriStand 2020 R6下载:

<https://server.mangotree.cn:9900/Software/LabVIEW/Veristand/2020%20R6/>

□ ni-veristand-2020 20.6.0 不含驱动.iso

□ ni-veristand-2020 20.6.0 包含驱动.iso

用户可根据需要选择下载是否包含驱动的安装包,在VeriStand安装选择页面,将G Web服务 器开发支持选择取消,否则可能会导致安装不成功,如下图:

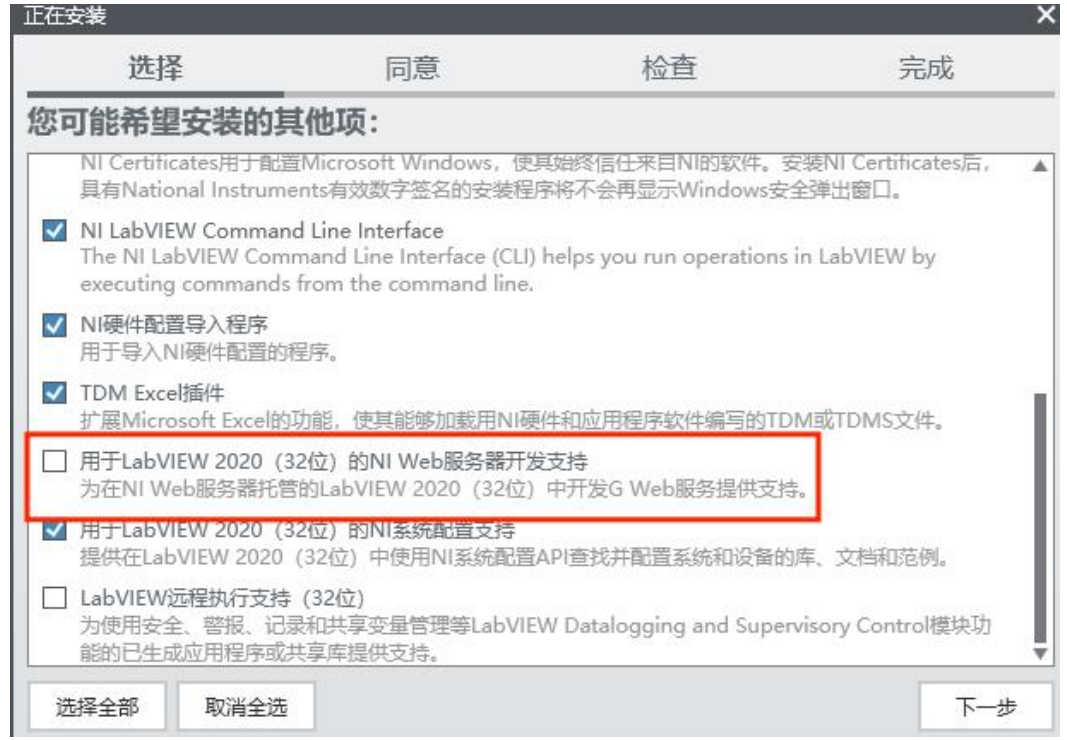

# 步骤三:MT-VeriStand驱动安装

MT-VeriStand驱动安装包下载链接:

<https://server.mangotree.cn:9900/Software/MangoTree/MT-VeriStand/2020%20R6/>

如何验证MT-VeriStand安装包是否安装成功:

打开VeriStand新建一个项目,选择Configure,在Custom Devices右击鼠标可以查看到 MangoTree FPGA和MangoTree CANFD的资源,如下图所示:

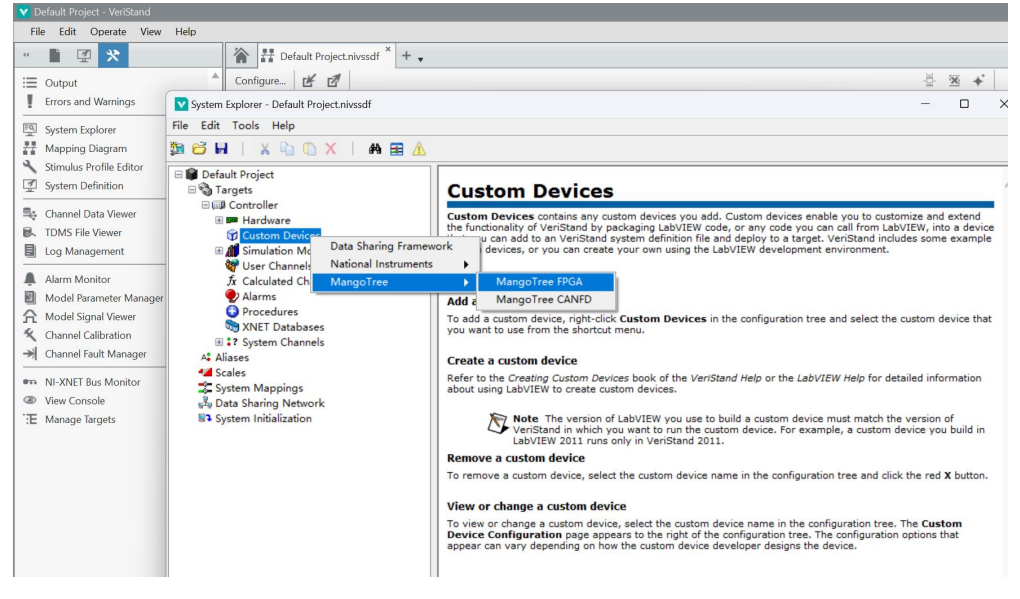

注:下面所有的安装过程,确保电脑没有开启任何杀毒软件及安全助手,以免导致安装失败。

## 三、 开发第一个VeriStand项目

#### 1.连接与发现设备

对于预装Windows系统的设备,在设备本地即可进行编程开发。对于预装Linux RT系统的 设备,用户PC通过网络发现远程设备后进行编程开发使用。对于雷电设备,通过雷电线与PC 的雷电接口连接后,在用户PC上进行编程开发。

打开MT-Master软件, Windows系统的设备及雷电设备, 点击搜索本地设备, 设备栏出现 对应本地设备,显示为Local:

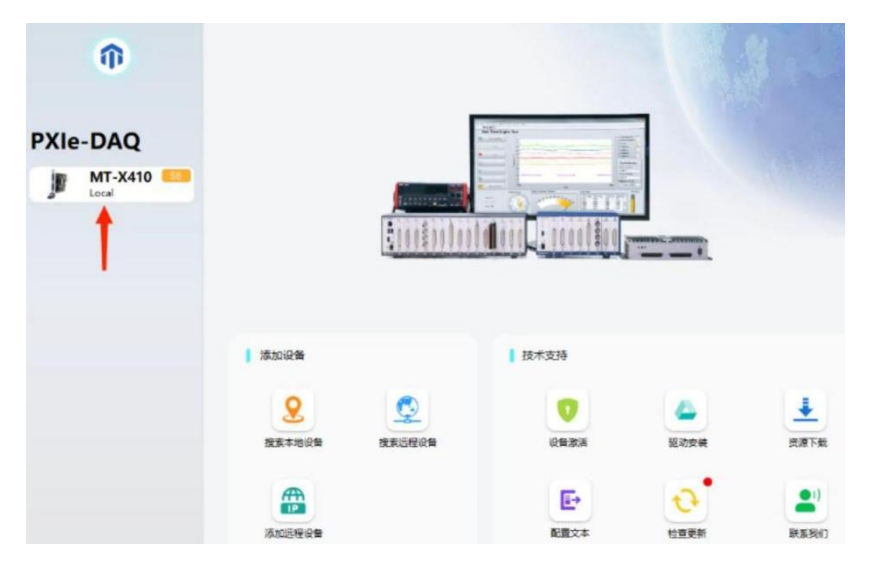

对于Linux RT系统的设备,Linux RT出厂IP设置是DHCP,用户需要确保设备的IP地址与PC 主机的IP地址在同一个网段(需将PC也设置为DHCP),用户可以将设备通过网线直接连接上 位机PC,或者通过交换机连接设备和PC,正确连接之后都可以在MT-Master软件中通过搜索远 程设备来发现设备,设备下显示远程设备的IP地址:

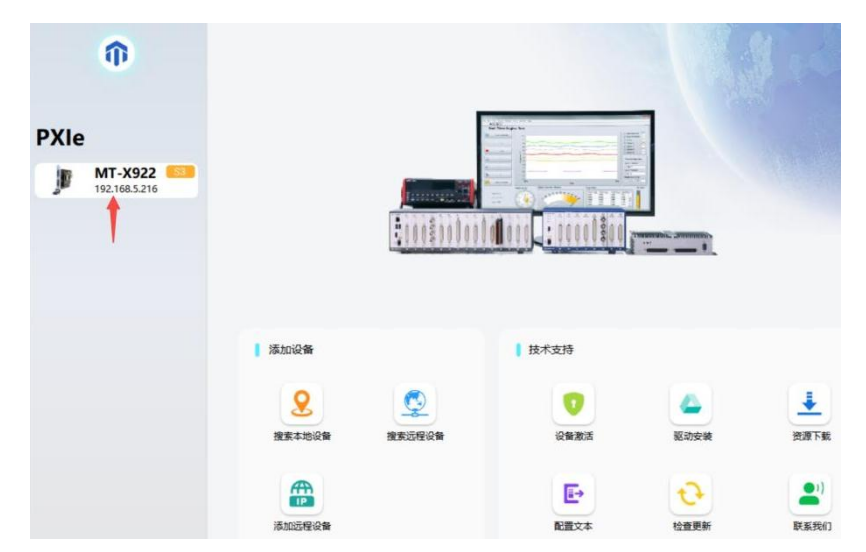

## 2.激活设备

购买后初次使用MT设备,需要用MT-Master发现后进行激活,具体激活步骤参考MTMaster上手指南: [http://server.mangotree.cn:9000/WebFile/Downloads/上手指南/MT-](http://server.mangotree.cn:9000/WebFile/Downloads/上手指南/MT-Master/)Master/;

# 3.使用VeriStand测试FPGA卡

#### 3.1 新建VeriStand项目

打开VeriStand,在VeriStand中新建项目,选择Create,如下图所示:

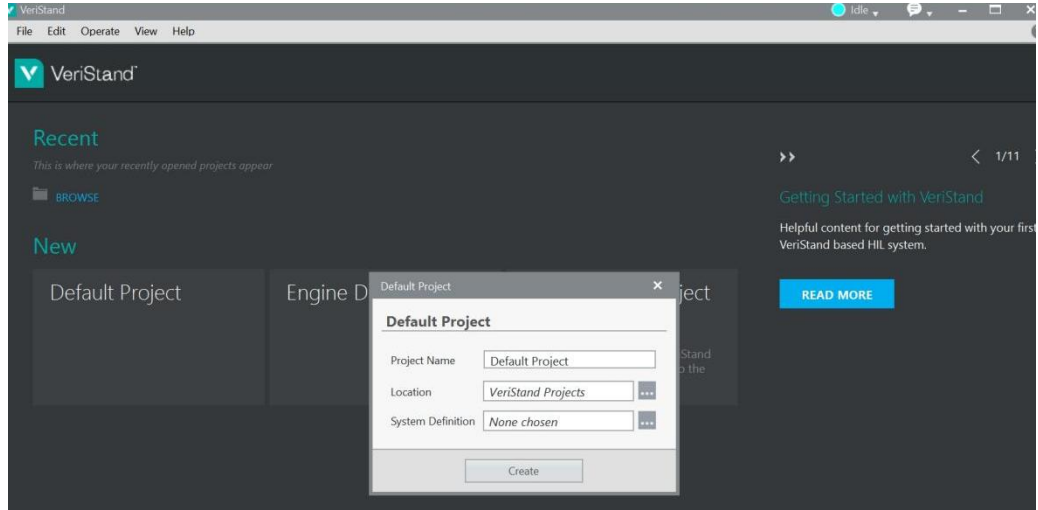

#### 3.2 配置Configure

以网络中的MT-X922 (IP地址: 192.168.5.216) 为例:

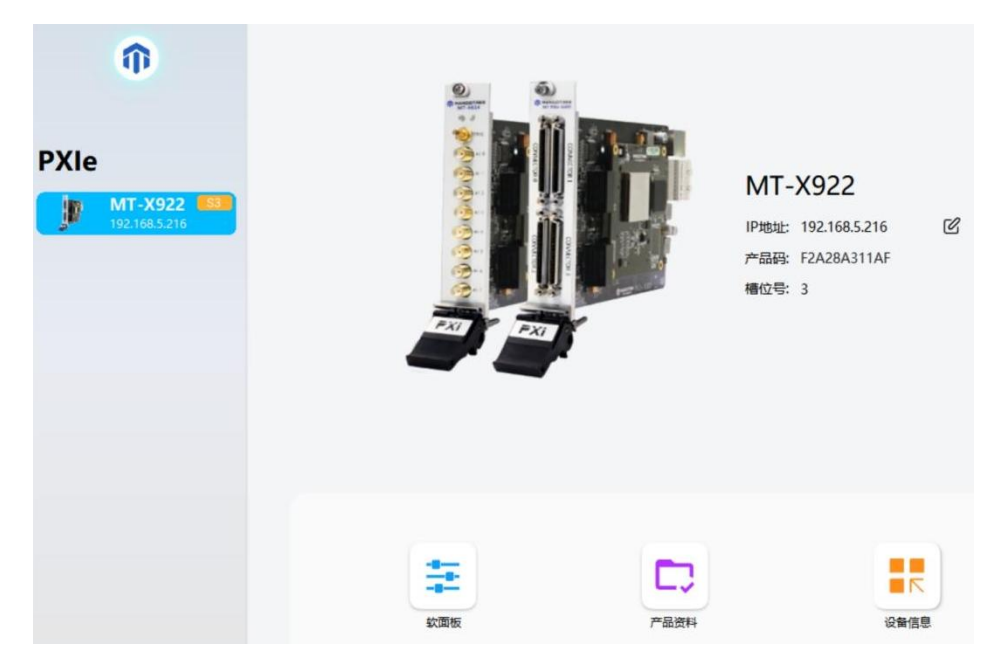

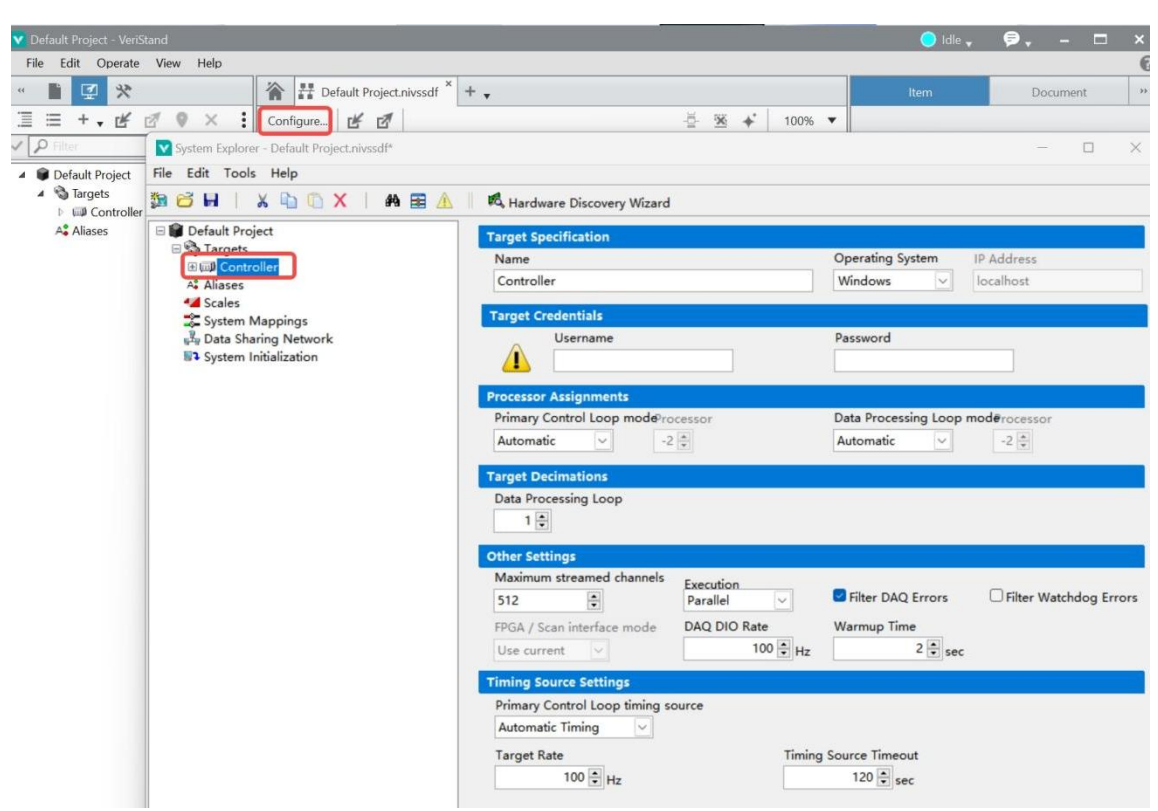

在新建的VeriStand项目中选择Configure,选择Controller,如下图所示:

修改对应设备的名称、操作系统、IP地址、用户名和密码等基本信息,如下图所示:

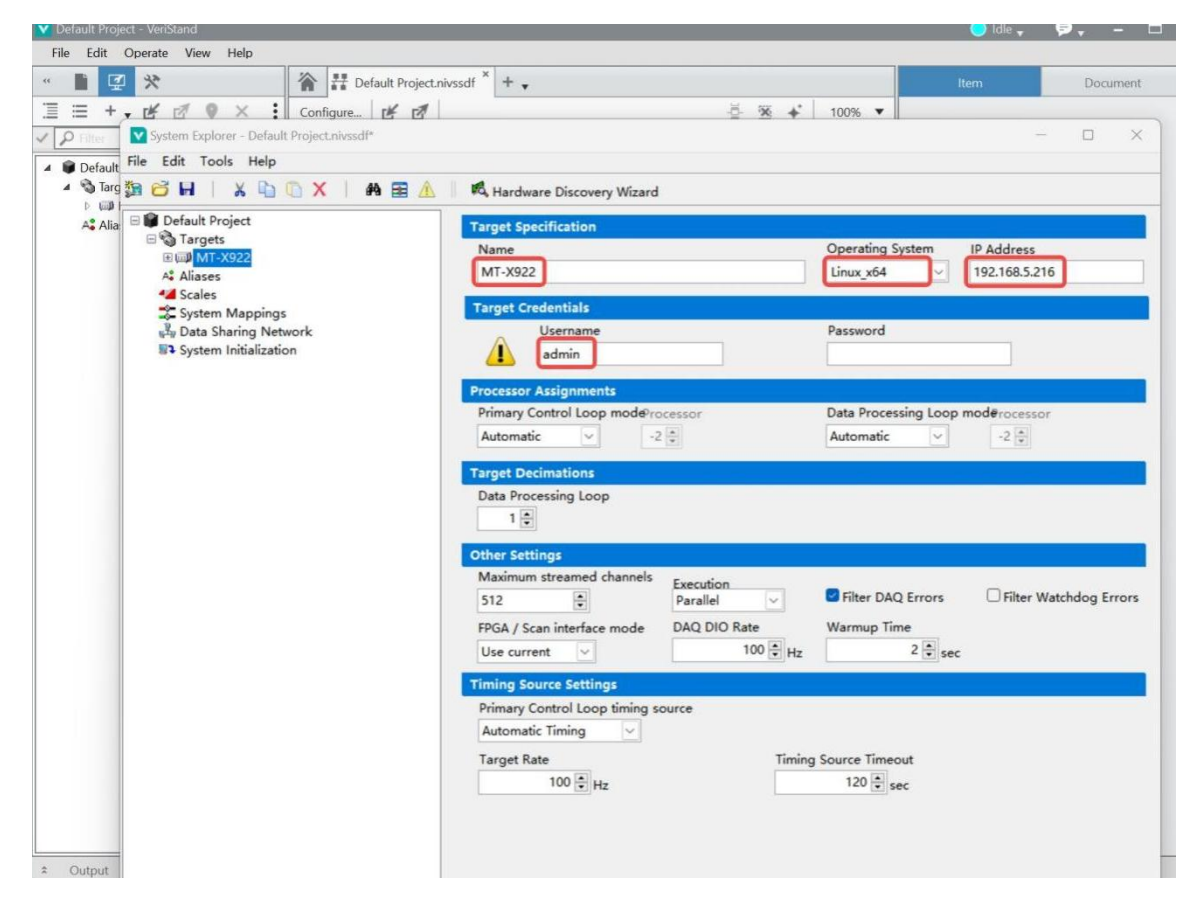

将设备名称改为MT-X922;因为网络中这台MT-X922设备是Linux RT设备,所以操作系统 选择Linux\_X64;输入对应设备的IP地址,为192.168.5.216,可通过MT-Master软件获取;用 户名称默认为admin,密码为空。

操作系统根据测试设备属性选择,如果是Windows设备,IP地址为本地,无需填写,如下 图所示:

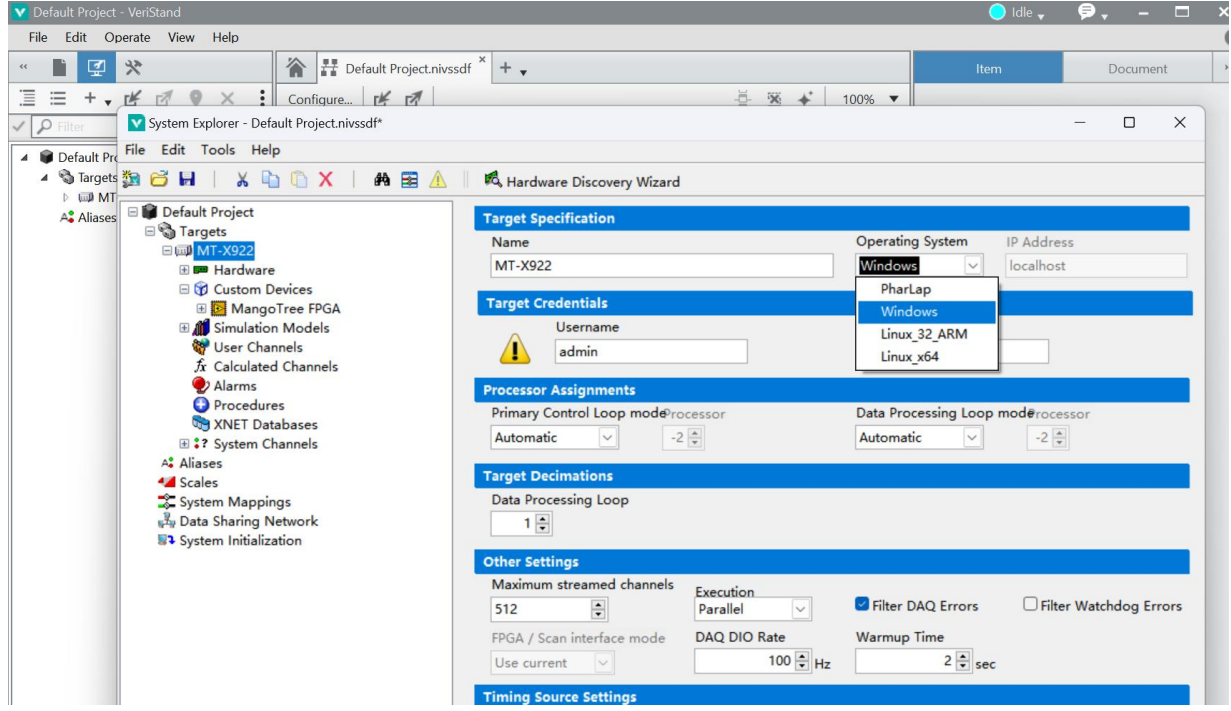

选择Custom Devices,选择MangoTree FPGA的资源,新建一个实例,选择要导入的配置,

#### 选择0K, 如下图所示:

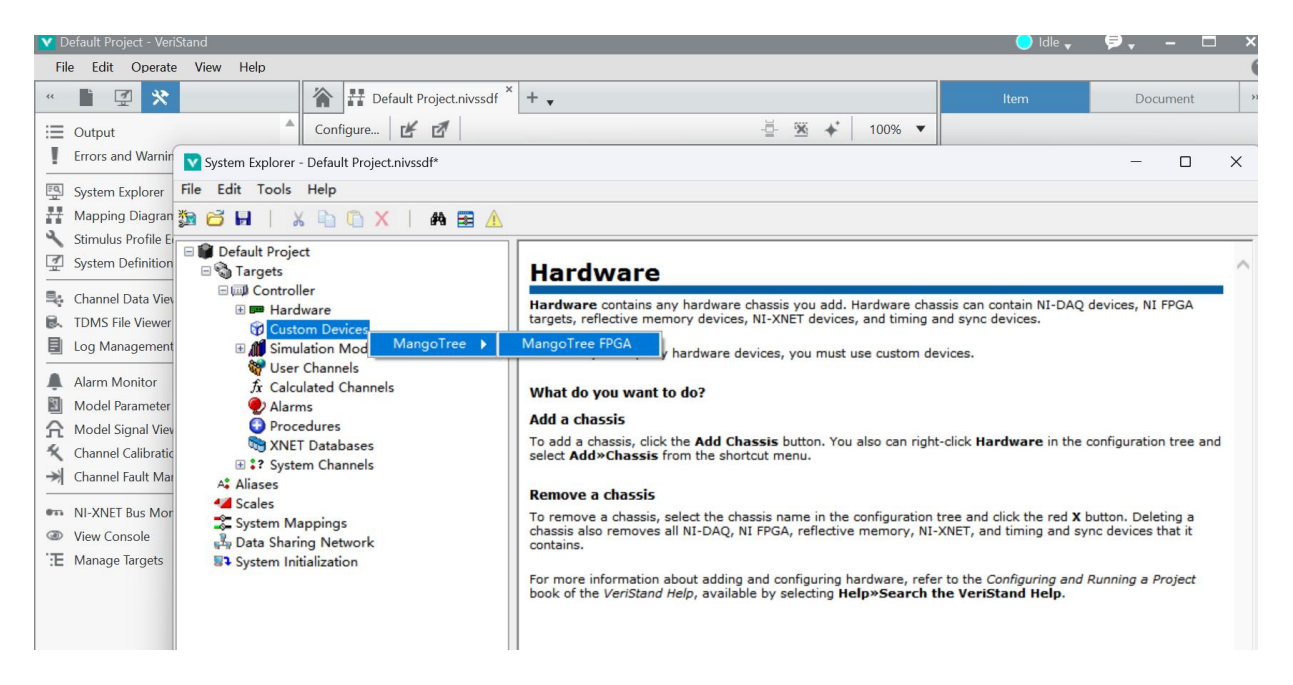

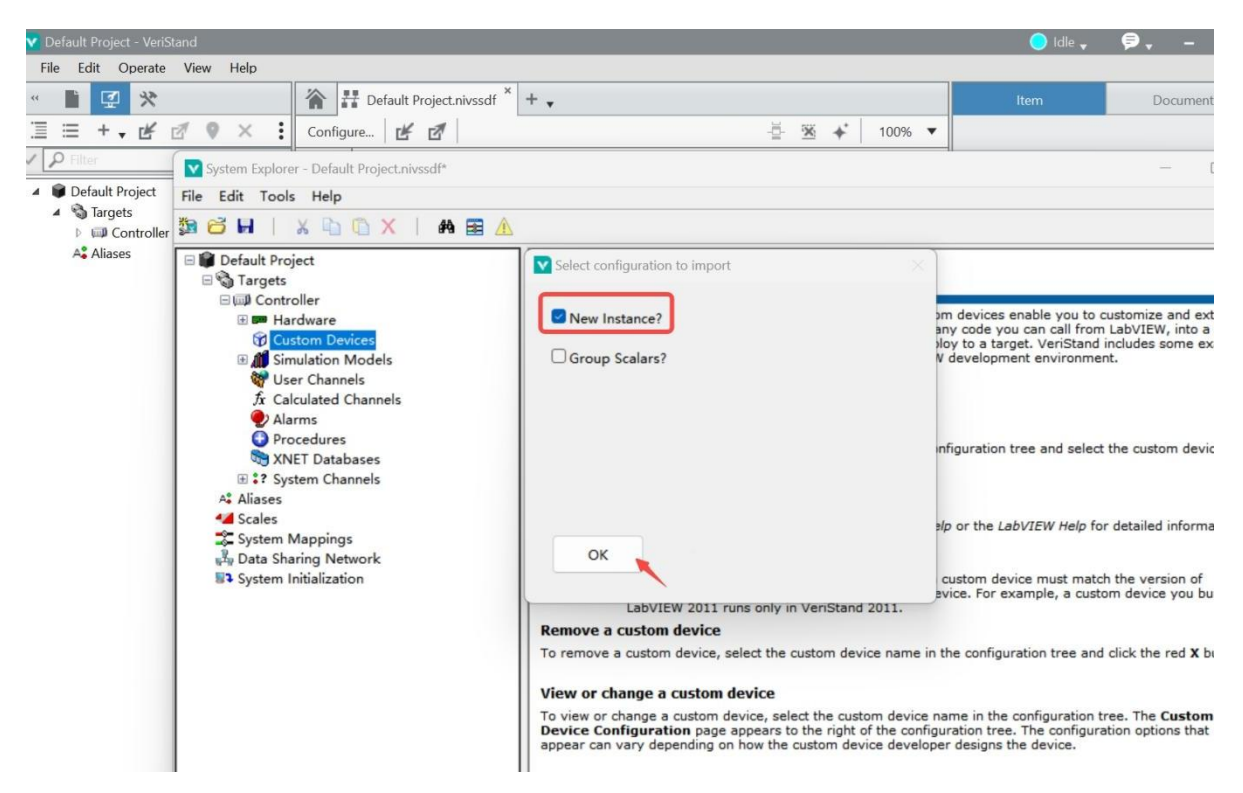

可以任意开发一个FPGA程序,这里以X922为例,编写一个简单的FPGA程序并编译,然后 导入对应生成的MT-X922的比特文件,即可在Veristand中自动识别出FPGA前面板所有控件和 DMA。如下图所示:

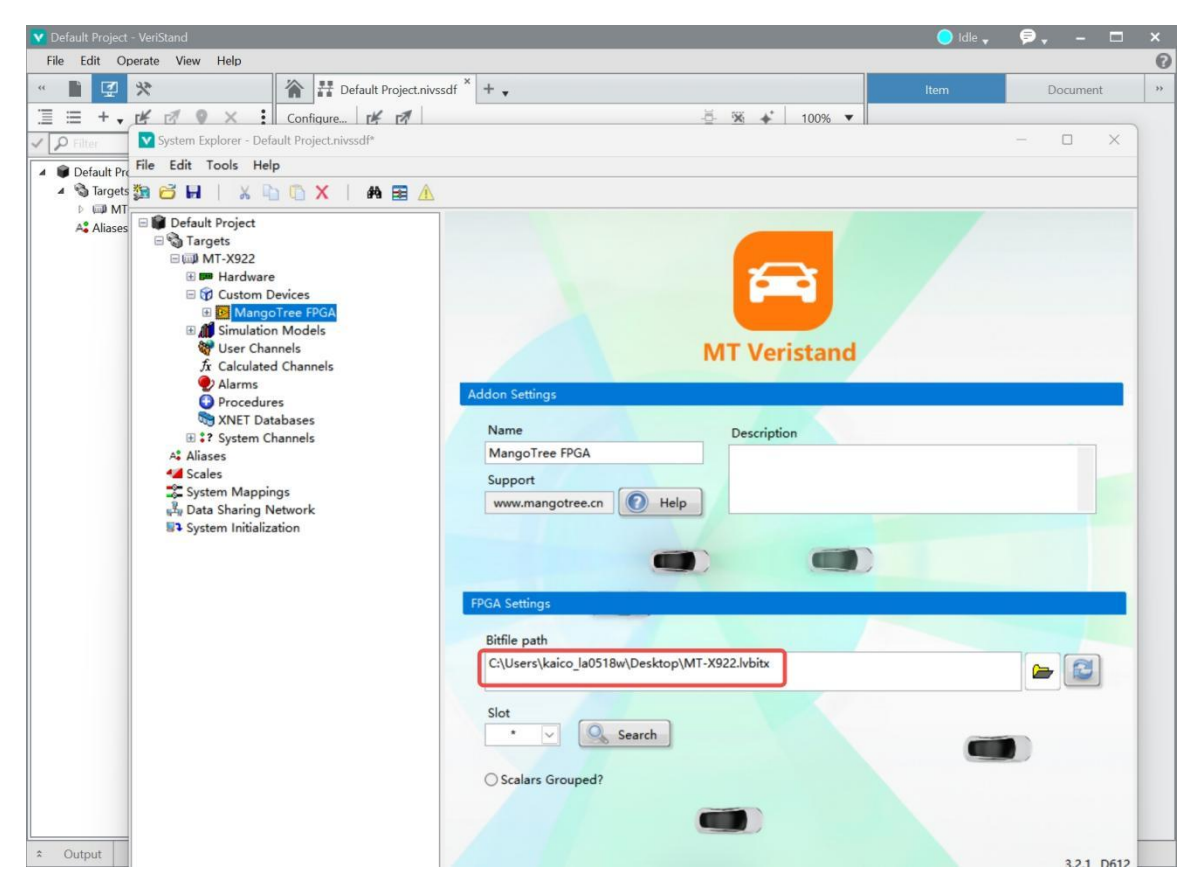

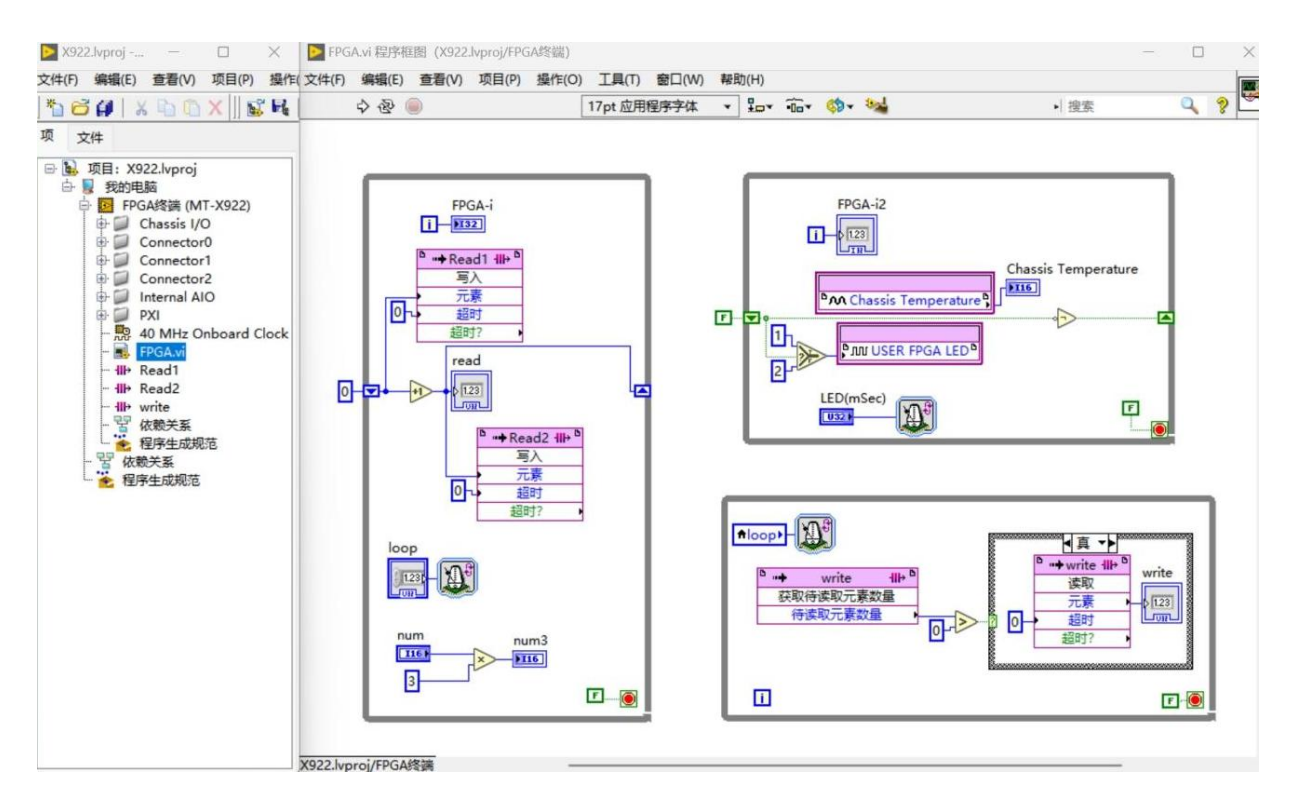

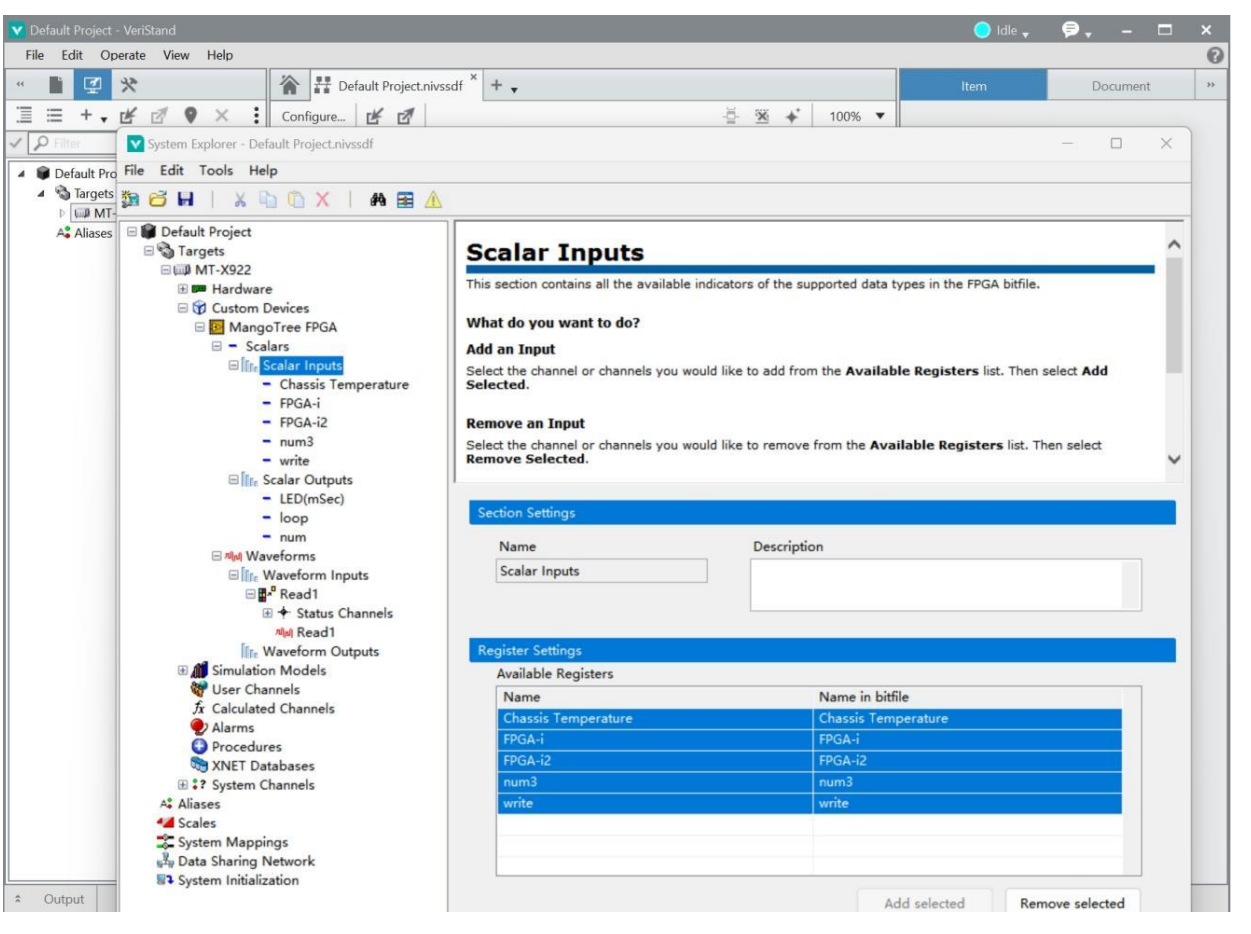

添加可用的所有寄存器并配置好对应的DMA数据。设置通道数和更新率并应用,如下图所

示:

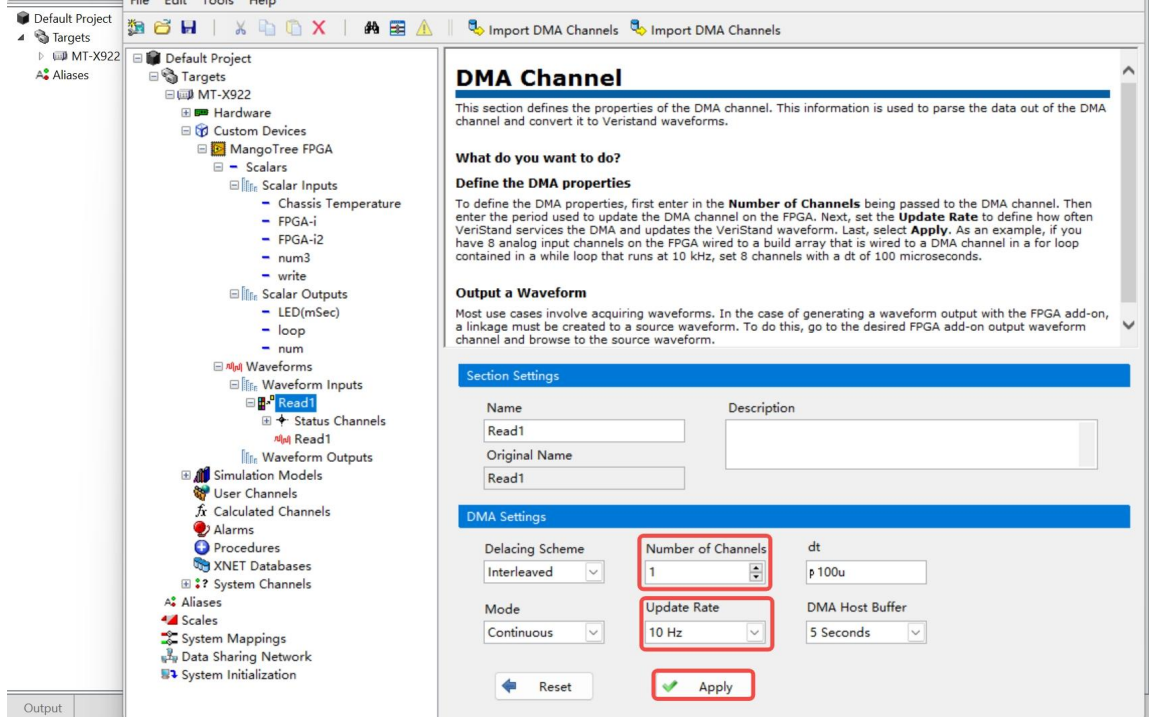

配置好对应的参数后保存并点击搜索按钮,搜索设备是否在线。在PXIe系统中,如果 PXIe机箱插了多张板卡,会出现多个本地设备或同一IP下多个远程设备的情况,需要填写槽 位号来区分;如果需要使用多张板卡,需要新建多个MangoTree FPGA,并导入对应的比特文件。 设备在线后,将配置好的输入输出数据直接拖到框图中,部署程序并运行,如下图所示:

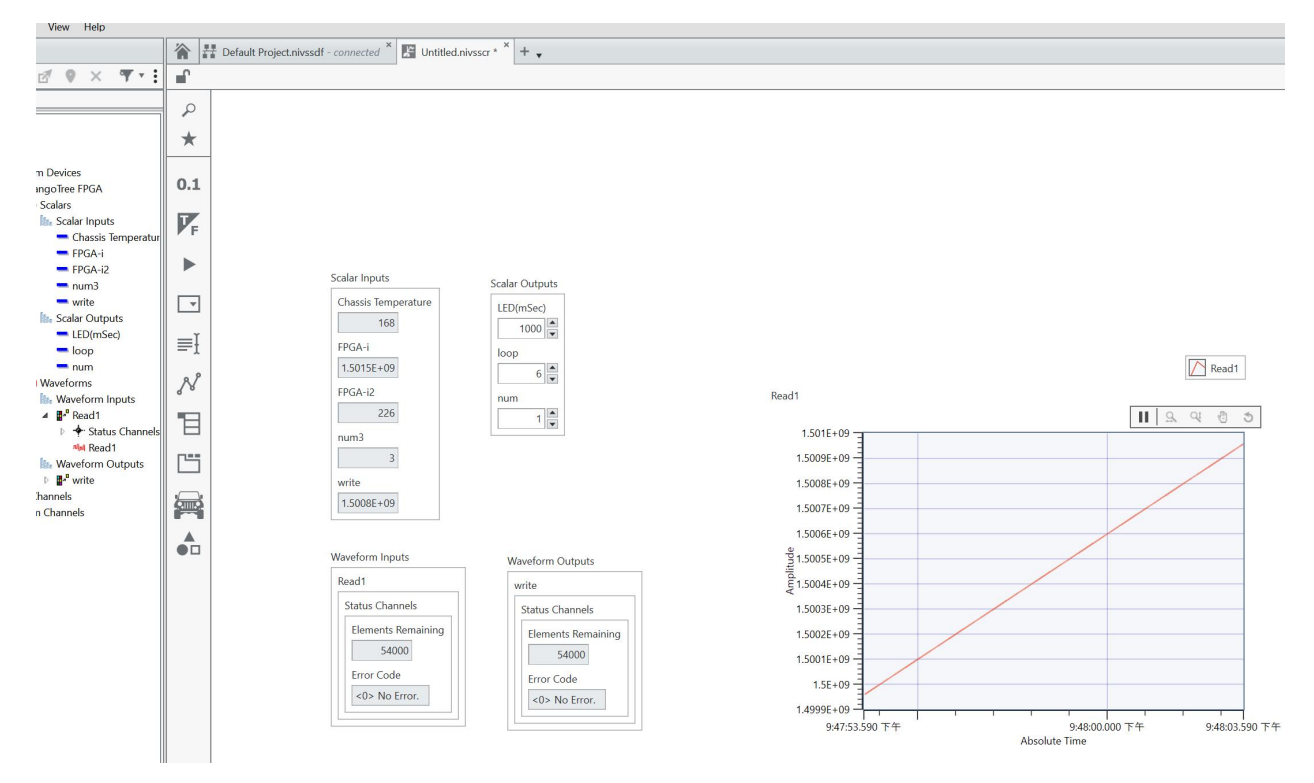

根据FPGA程序,我们可以改变数值的大小,并通过波形看到数据的变化过程。

# 4.使用VeriStand测试CAN-FD卡

#### 4.1 新建VeriStand项目

打开VeriStand,在VeriStand中新建项目,选择Create,如下图所示:

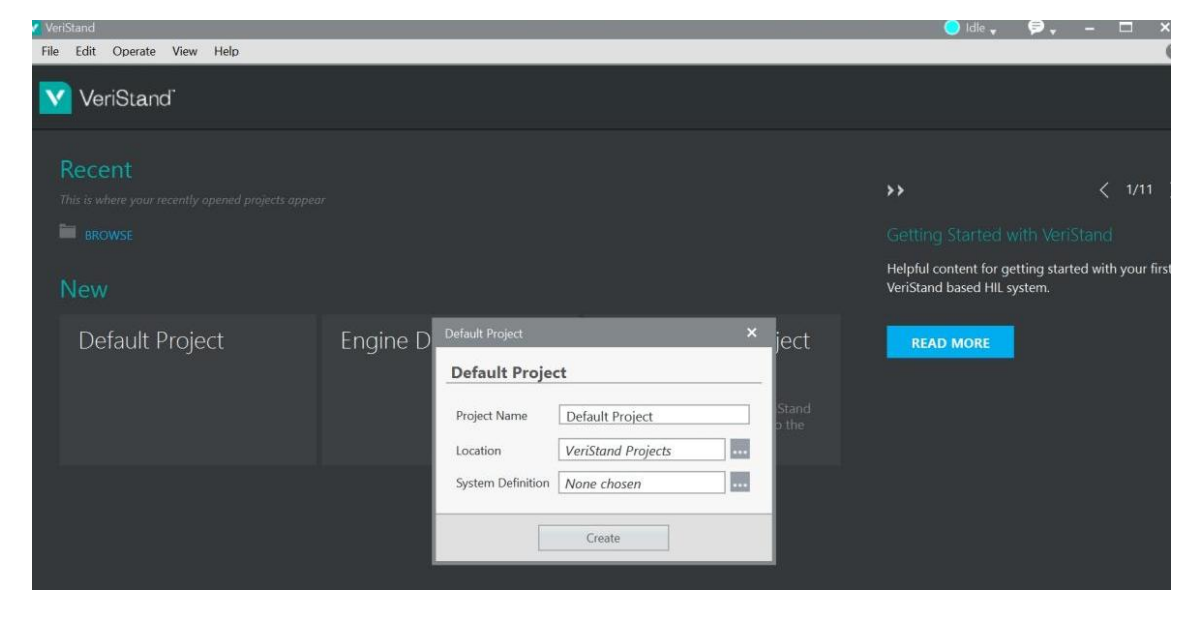

## 4.2 配置Configure

以网络中的MT-X322 (IP地址: 192.168.5.149) 为例:

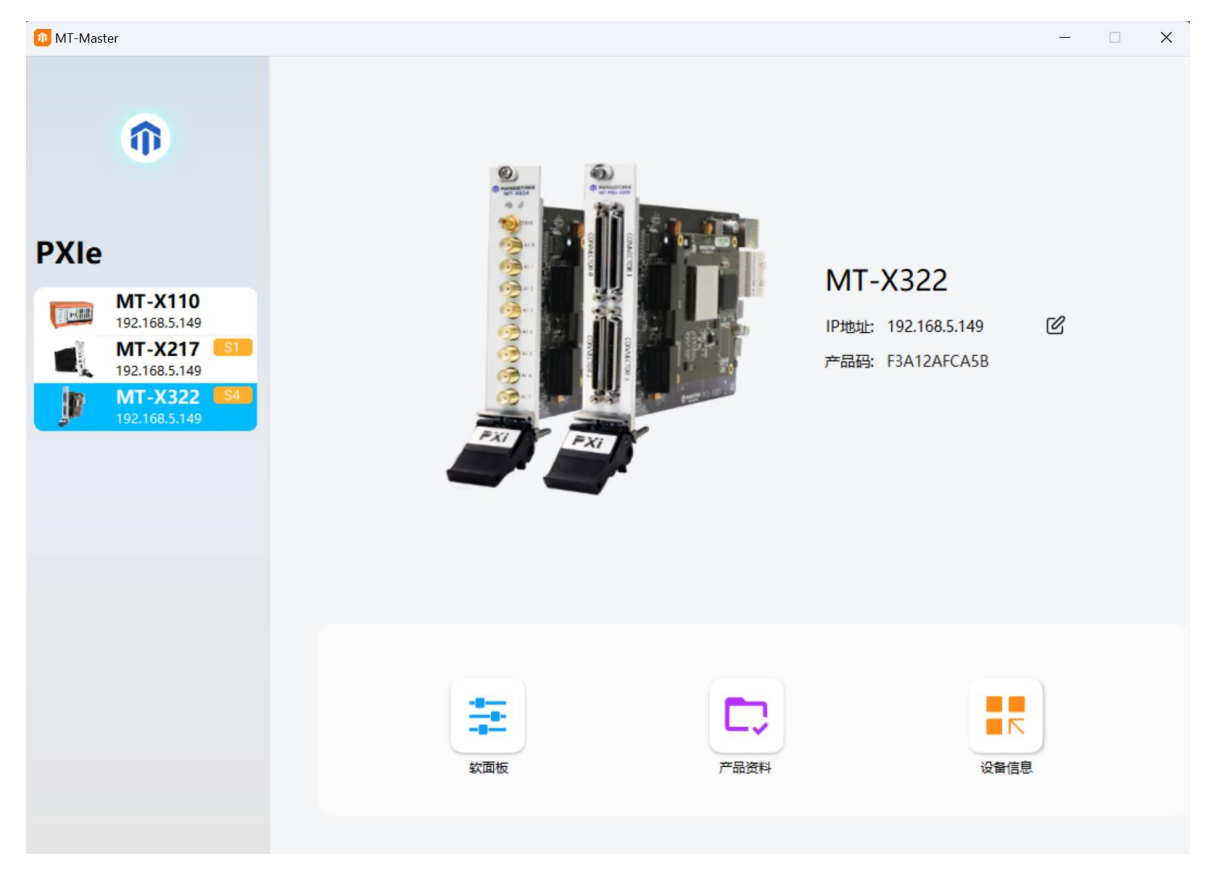

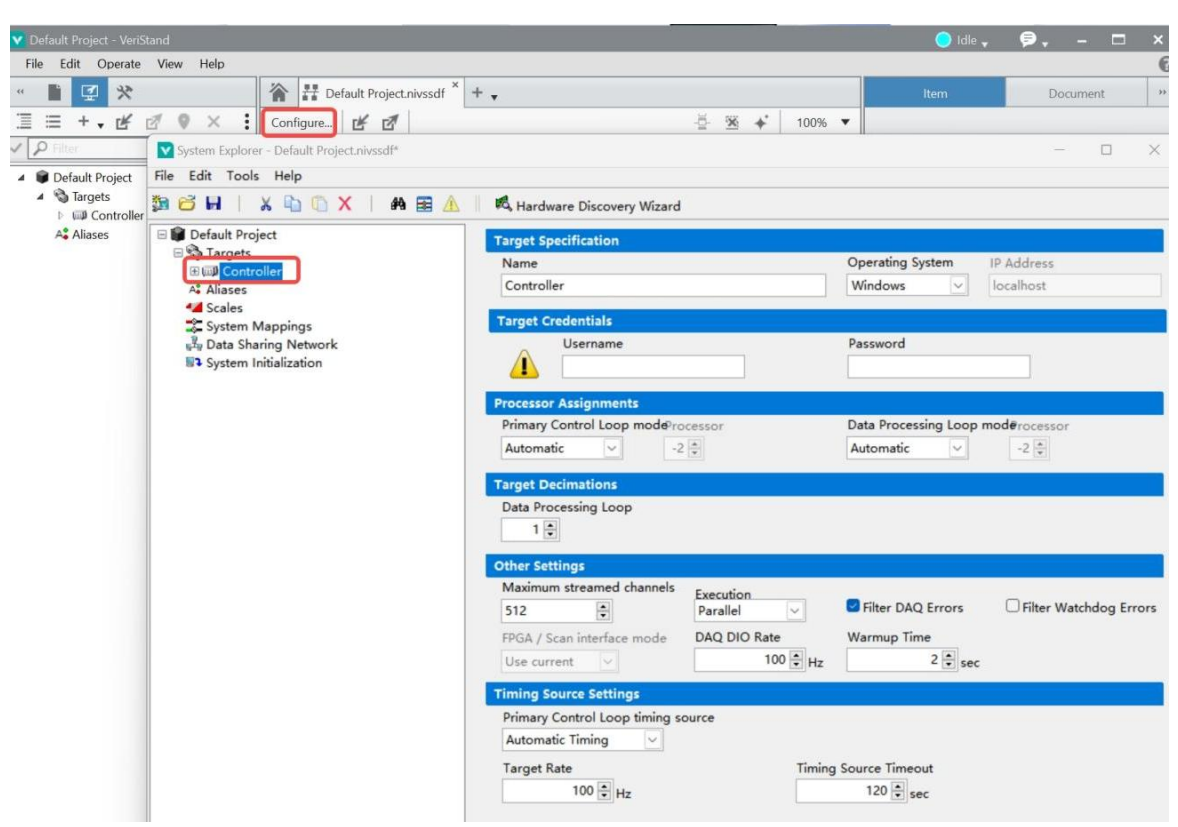

在新建的VeriStand项目中选择Configure,选择Controller,如下图所示:

修改对应设备的名称、操作系统、IP地址、用户名和密码等基本信息,如下图所示:

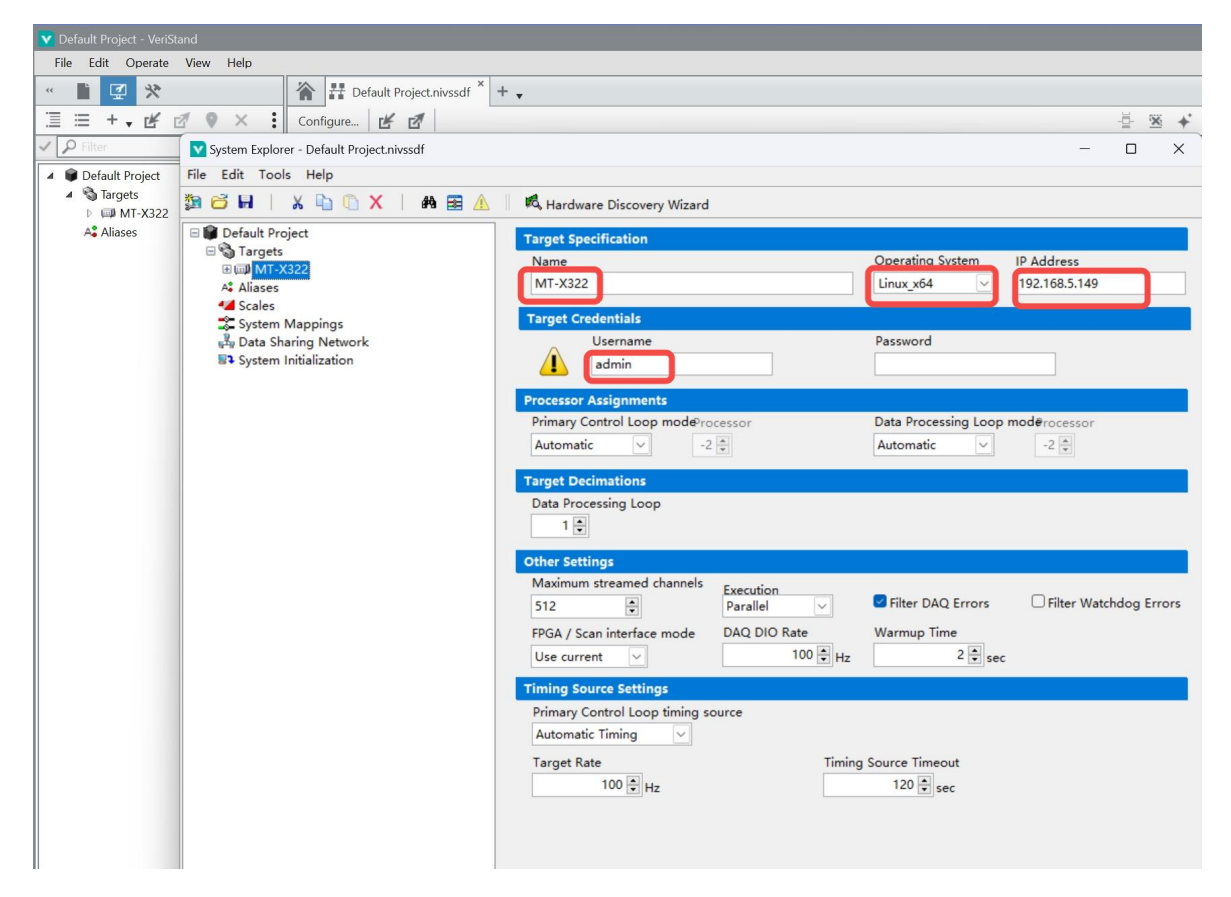

将设备名称改为MT-X322;因为网络中这台MT-X322设备是Linux RT设备,所以操作系统 选择Linux X64;输入对应设备的IP地址,为192.168.5.149,可通过MT-Master软件获取;用 户名称默认为admin,密码为空。

操作系统根据测试设备属性选择,如果是Windows设备,IP地址为本地,无需填写,如下 图所示:

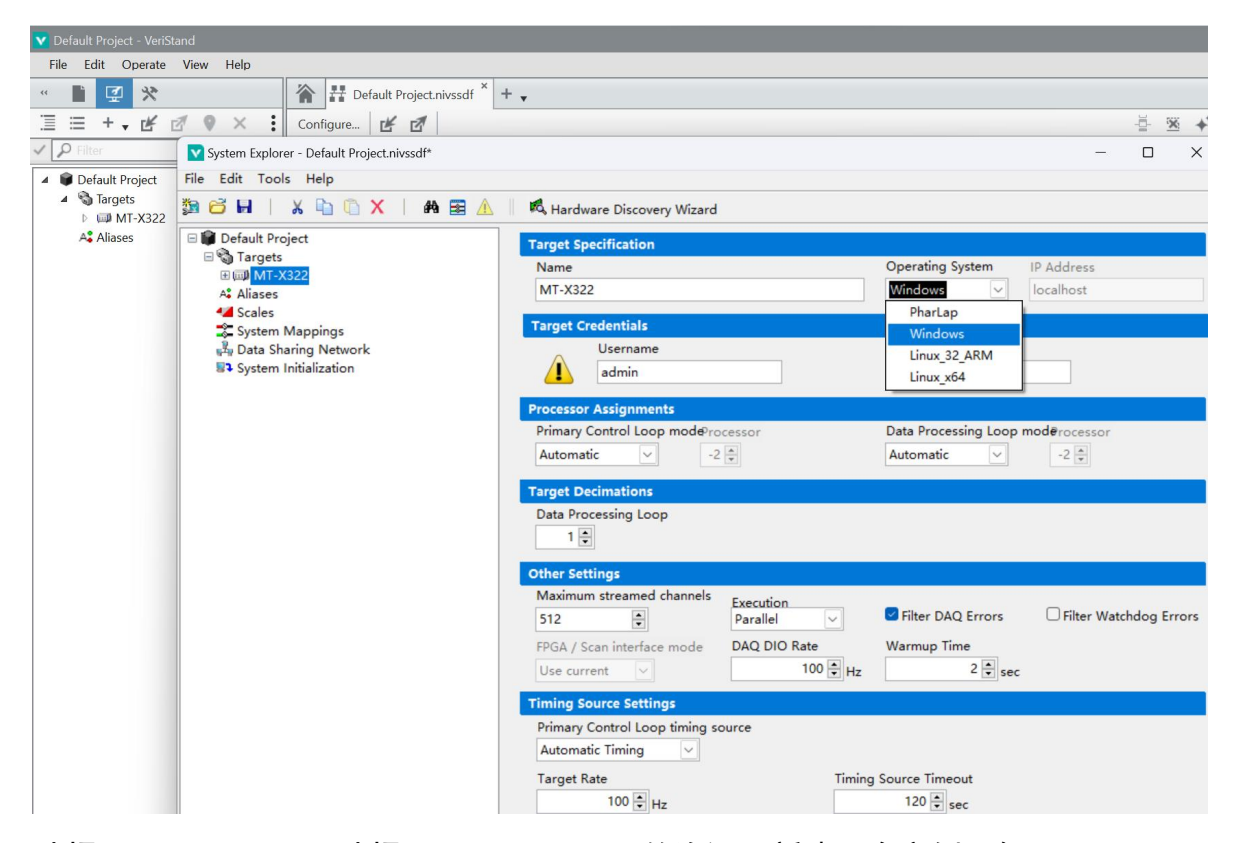

选择Custom Devices,选择MangoTree CANFD的资源, 新建一个实例, 如下图所示:

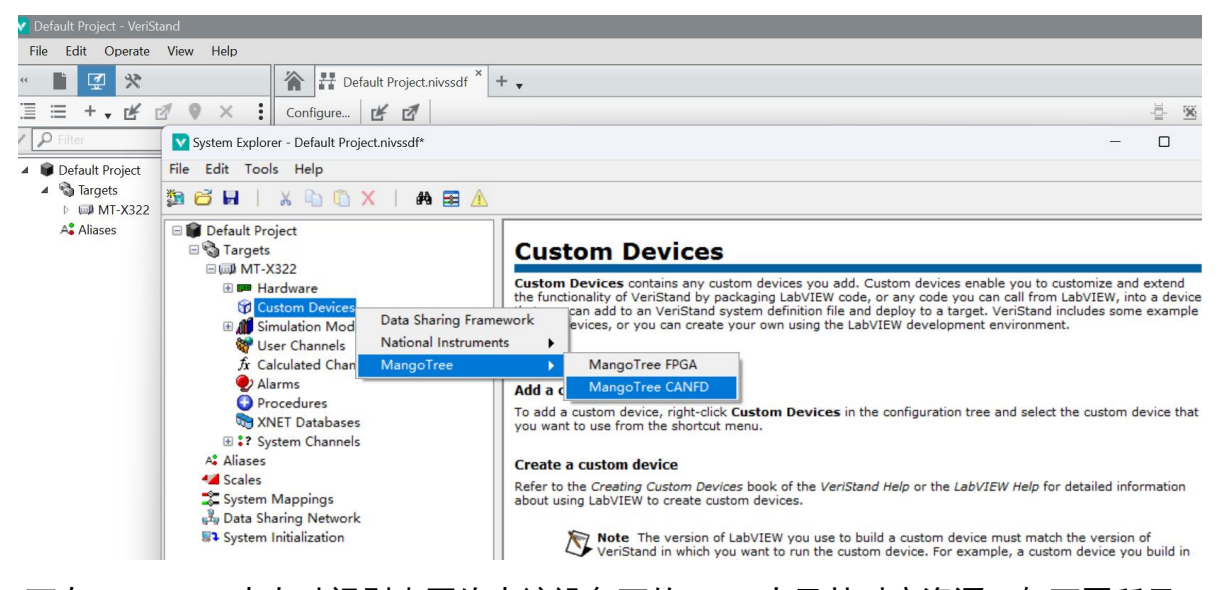

可在Veristand中自动识别出网络中该设备下的CANFD卡及其对应资源,如下图所示:

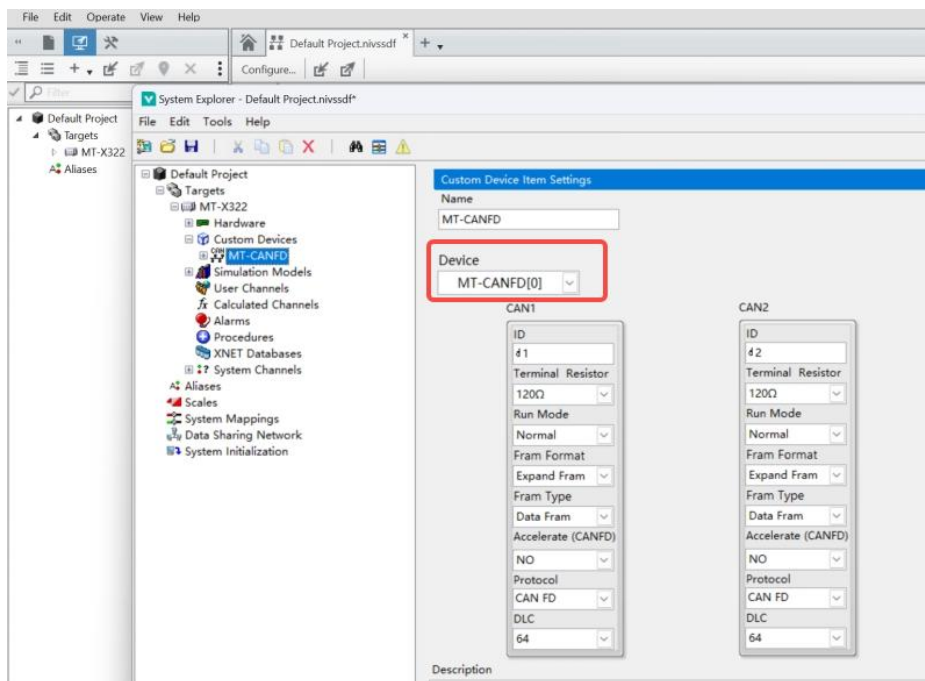

配置好对应的参数后保存。在PXIe系统中,如果PXIe机箱插了多张板卡,会出现多个本 地设备或同一IP下多个远程设备的情况,如果需要使用多张板卡,需要新建多个MT-CANFD,并 配置对应的参数。设备在线后,将配置好的输入输出数据直接拖到框图中,部署程序并运行, 如下图所示:

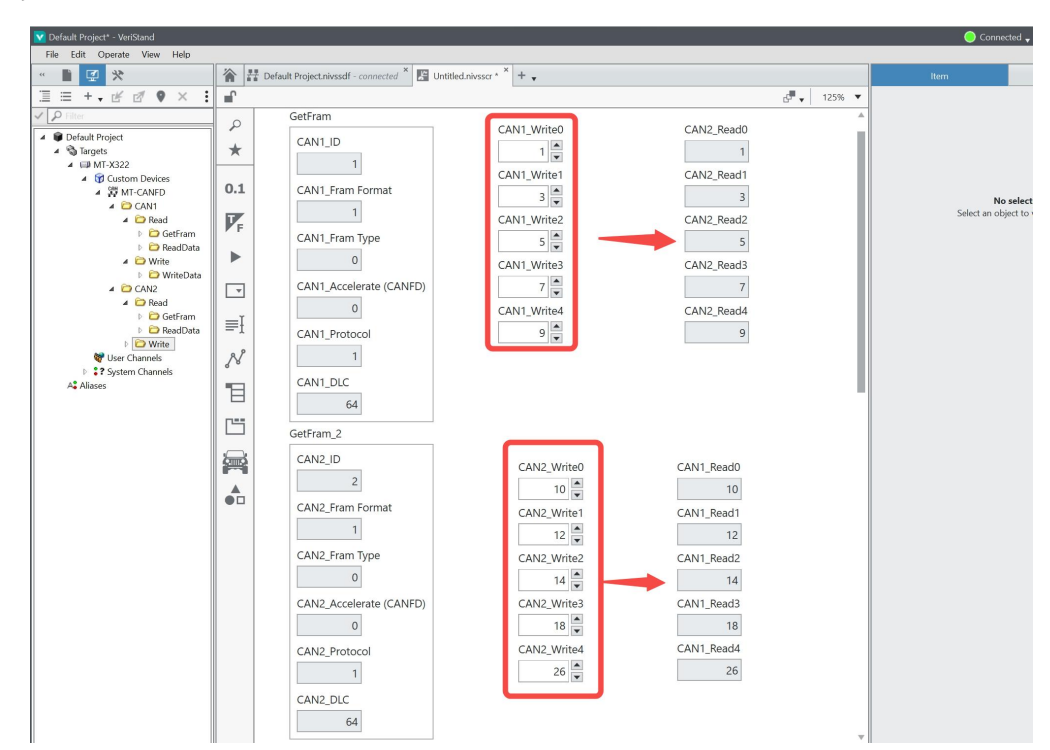

硬件CAN1和CAN2对接,可以看到CAN1发送数据CAN2可以收到对应的数据,同样CAN2发送 数据CAN1可以收到对应的数据,我们可以改变数值的大小,看对应数据的变化过程。